### **Table of Contents**

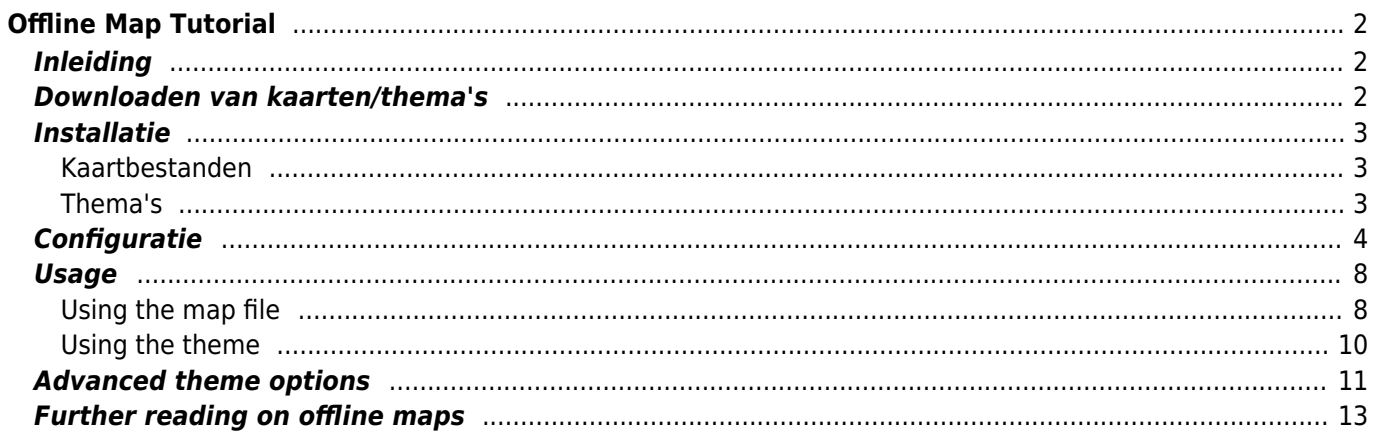

# **Fix Me!**

#### **Deze pagina is nog niet volledig vertaald. Help alsjeblieft de vertaling**

**compleet te maken.** (verwijder deze paragraaf als de vertaling is voltooid)

# <span id="page-1-0"></span>**Offline Map Tutorial**

# <span id="page-1-1"></span>**Inleiding**

c:geo ondersteunt op [Openstreetmap](https://www.openstreetmap.org) gebaseerde offline vectorkaartbestanden met de indeling [mapsforge](https://mapsforge.net).

Met behulp van een offline kaart in C:geo in combinatie met opgeslagen caches kun je c:geo volledig offline gebruiken (bijvoorbeeld als je geen mobiele gegevensverbinding wilt of kunt gebruiken).

Naast offline kaartbestanden ondersteunt c:geo ook gerelateerde kaartthema's. Door een aangepast kaartthema te gebruiken in combinatie met een offline kaart, kun je de kaartweergave aanpassen aan je eigen behoeften (bijv. Hoogtelijnen, markering van wandelpaden en nog veel meer). Sommige offline kaarten vereisen zelfs dat een passend thema wordt geïnstalleerd om correct te worden weergegeven.

In deze zelfstudie wordt beschreven hoe je dergelijke offline kaarten en thema's kunt downloaden, installeren en configureren.

### <span id="page-1-2"></span>**Downloaden van kaarten/thema's**

Ten eerste dien je een offline kaart bestand te downloaden die compatibel is en het geografische gebied bestrijkt. Er zijn enkele diensten beschikbaar op het internet die met enige regelmaat actuele kant-en-klare kaart bestanden aanbieden,

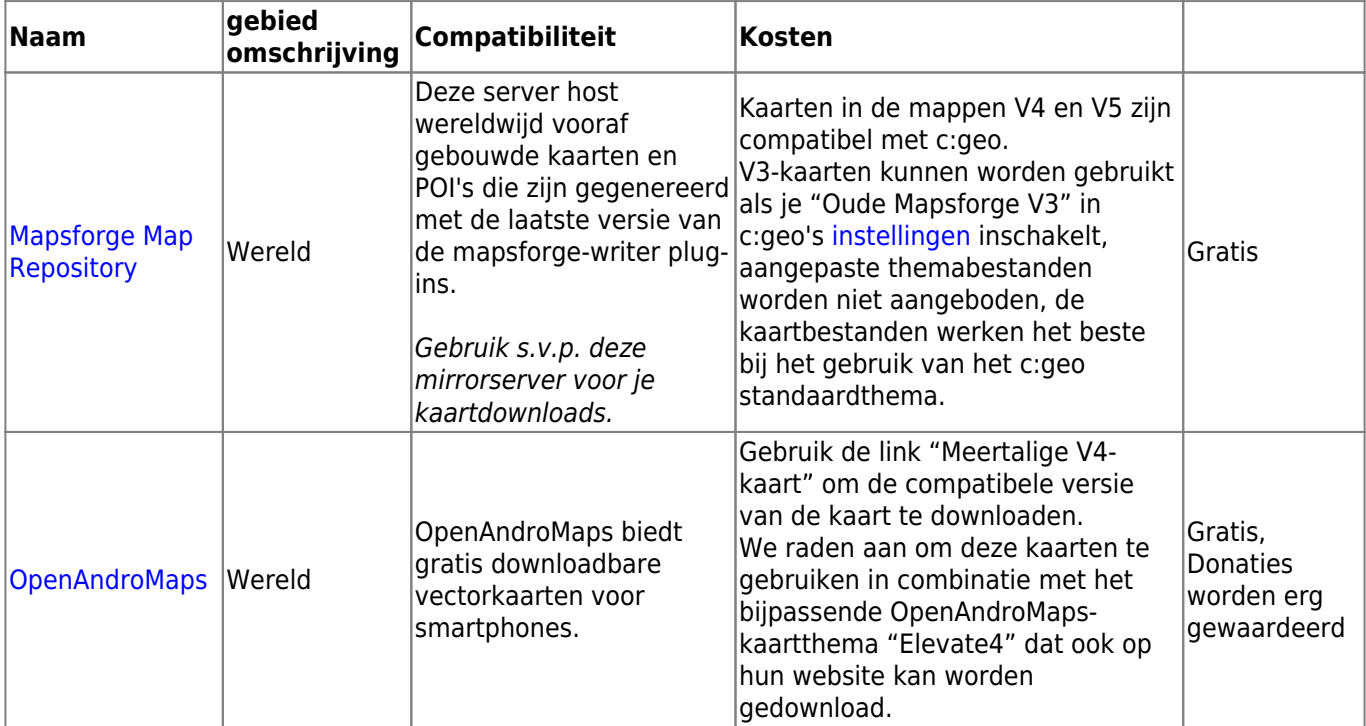

Hier zijn enkele bronnen waar je een offline kaart kunt downloaden:

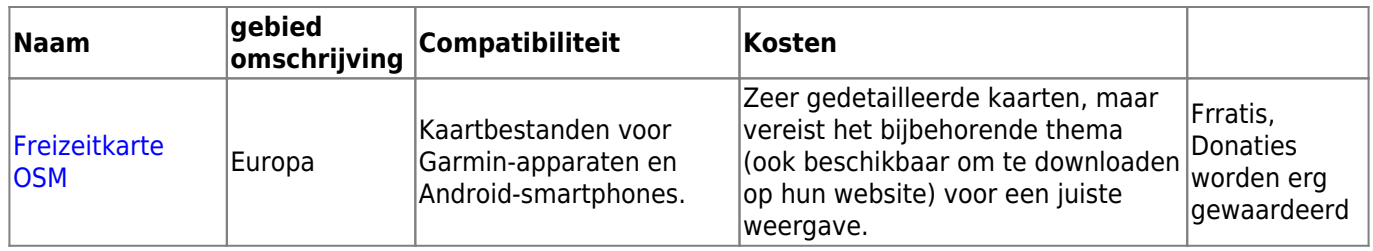

De bovenstaande tabel geeft slechts enkele voorbeelden van kaartproviders, er zijn nog meer providers aanwezig.

### <span id="page-2-0"></span>**Installatie**

Gebruikers meldden dat sommige (verkoper) tools, die worden gebruikt om bestanden tussen pc en smartphone over te zetten, de bestanden tijdens de overdracht kunnen beschadigen of wijzigen. Daarom raden we aan om alle bestanden rechtstreeks naar je smartphone te downloaden en een goede bestandsverkenner op het apparaat te gebruiken om de bestanden te decomprimeren / kopiëren / verplaatsen zoals hieronder beschreven.

#### <span id="page-2-1"></span>**Kaartbestanden**

Het gedownload kaartbestand moet worden opgeslagen op je apparaat in de map van je keuze. Als de bestanden zijn ingepakt (\*.zip) moet je ze eerst uitpakken. De correcte extensie van het bestand is \*.map (bijv. netherlands.map).

Als je verschillende kaartbestanden wilt gebruiken met c:geo dien je ze allemaal in dezelfde map op te slaan. Zodra c:geo is geconfigureerd zullen de kaarten in de specifieke map worden gezocht en zullen ze allemaal te selecteren zijn in c:geo.

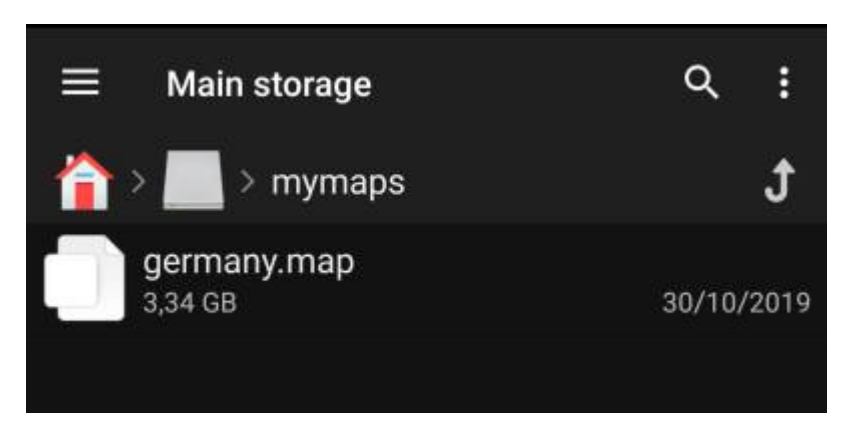

Voor deze tutorial gaan we er vanuit dat de kaart wordt opgeslagen in /sdcard/mymaps.

#### <span id="page-2-2"></span>**Thema's**

Als je ook (optioneel) een thema bestnd voor je offline kaart hebt gedownload, moet deze opgeslagen worden bij de bestanden van de kaart bestanden.

Het thema wat je hebt gedownload zal ingepakt (\*.zip) zijn en moet worden uitgepakt alvorens deze gebruikt kan worden door C:geo. Het ingepakte bestand bevat meestal een aantal mappen met een heleboel kleine

bestanden. Zorg dat je deze structuur niet verandert wanneer je de bestanden uitpakt.

De uiteindelijke mappen en bestanden moeten worden opgeslagen in een map van je keuze op je apparaat.

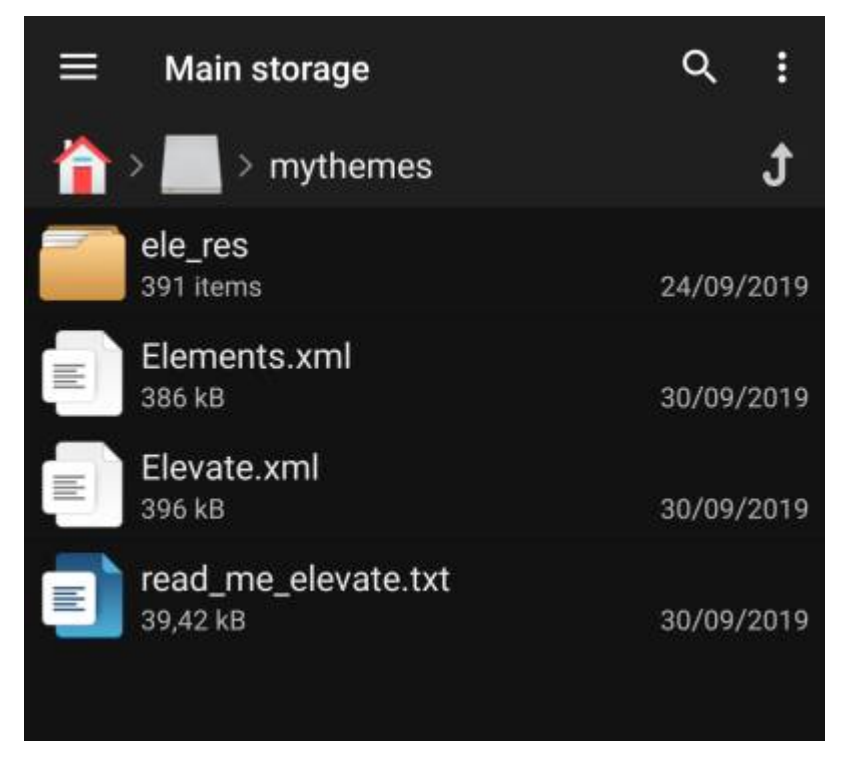

Voor deze handleiding gaan we er vanuit dat je thema('s) worden opgeslagen in /sdcard/mythemes.

## <span id="page-3-0"></span>**Configuratie**

Wanneer je klaar bent met het opslaan van de kaartbestanden en eventuele thema's op je apparaat, moet je de juiste locatie van deze bestanden gaan configureren zodat c:geo de juiste locatie kan vinden.

Je vindt de overeenkomstige instellingen in het c:geo Menu → Instellingen → Kaart. Je kunt een gedetailleerde omschrijving van het instellingen menu [hier](https://cgeo.droescher.eu/nl/mainmenu/settings#map) vinden.

In het begin zijn de gerelateerde instellingen leeg:

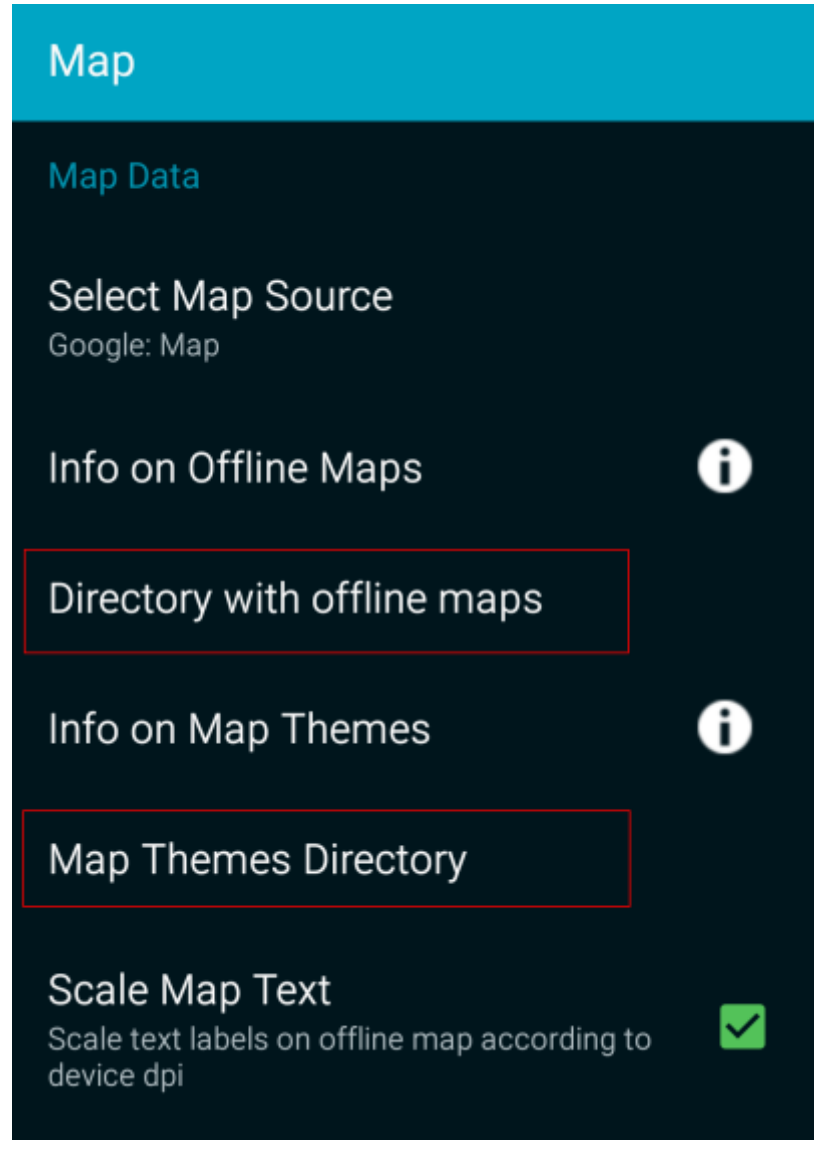

In dit menu moet je de locatie van de kaart- en thema bestanden selecteren, die je zojuist in de vorige stap van deze handleiding hebt opgeslagen. Indien je ons voorbeeld hebt gebruikt, configureer je de locatie als volgt:

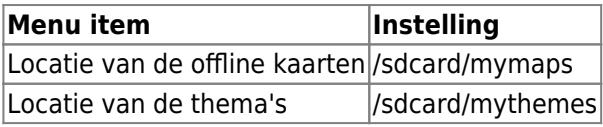

Om deze mappen te selecteren klik je eenvoudig op het gerelateerde menu item. c:geo zal dan automatisch je map gaan scannen en de bestanden op deze locatie selecteren. Als deze map al eerder is geconfigueerd en al in het menu item staat, zullen deze automatisch al worden geselecteerd. Als er niets staat klik je op de Kies directory button bovenaan om handmatig de locatie te bepalen en te selecteren.

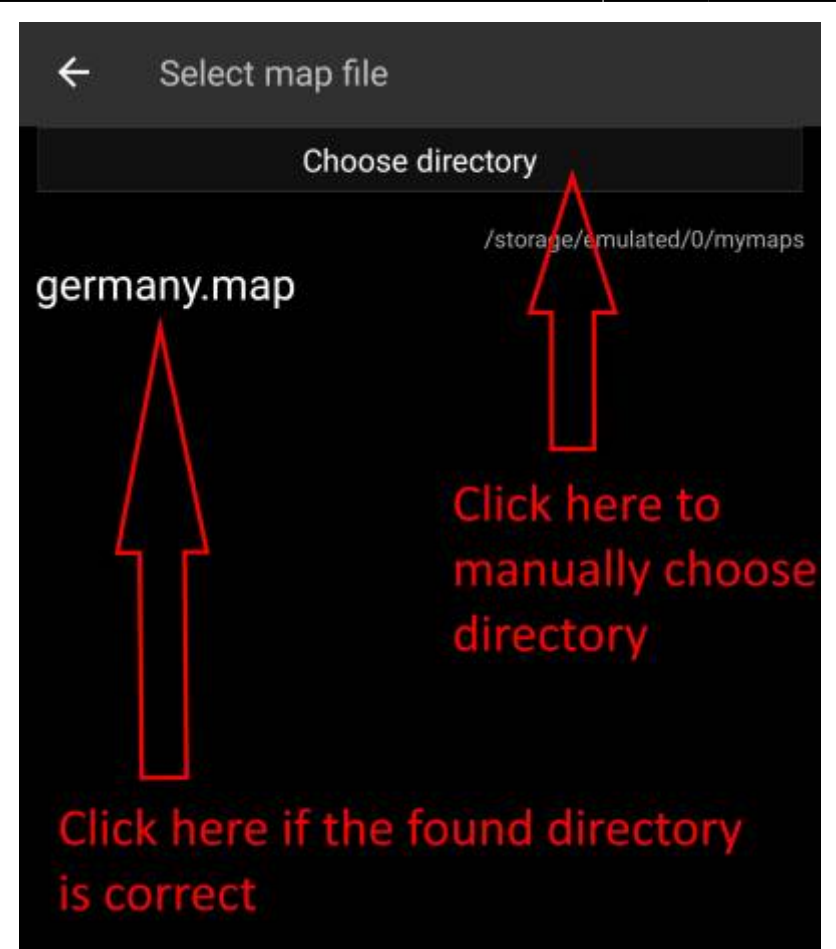

Op sommige apparaten kan het frustrerend zijn om de juiste map te vinden, omdat dezelfde map tegelijkertijd onder verschillende paden is gekoppeld, waardoor de zichtbaarheid van deze paden er van app tot app verschillend uit kunnen zien. Een typisch voorbeeld hiervan is dat soms /sdcard/mymaps wordt getoond in plaats van /storage/emulated/0/mymaps of zoiets als /storage/1234-5678/mymaps.

Vanwege de vele verschillende implementaties, afhankelijk van leverancier, model, Android-versie en apparaatconfiguratie, kunnen we geen algemene informatie geven, en zul je zelf het juiste pad op het apparaat moeten vinden.

Als je Kies map selecteert, wordt er een bestandsverkenner geopend (het uiterlijk verschilt afhankelijk van de Android-versie en geïnstalleerde tools van derden), waar je door de mappen kunt bladeren en de juiste map kunt kiezen.

De volgende afbeeldingen tonen twee verschillende typische bestandsverkenners en visualiseren de stappen die nodig zijn om te bladeren en je kaartmap te selecteren volgens ons voorbeeld. Voor het instellen van de themamap zijn de stappen identiek, maar moet je in plaats daarvan de themamap selecteren.

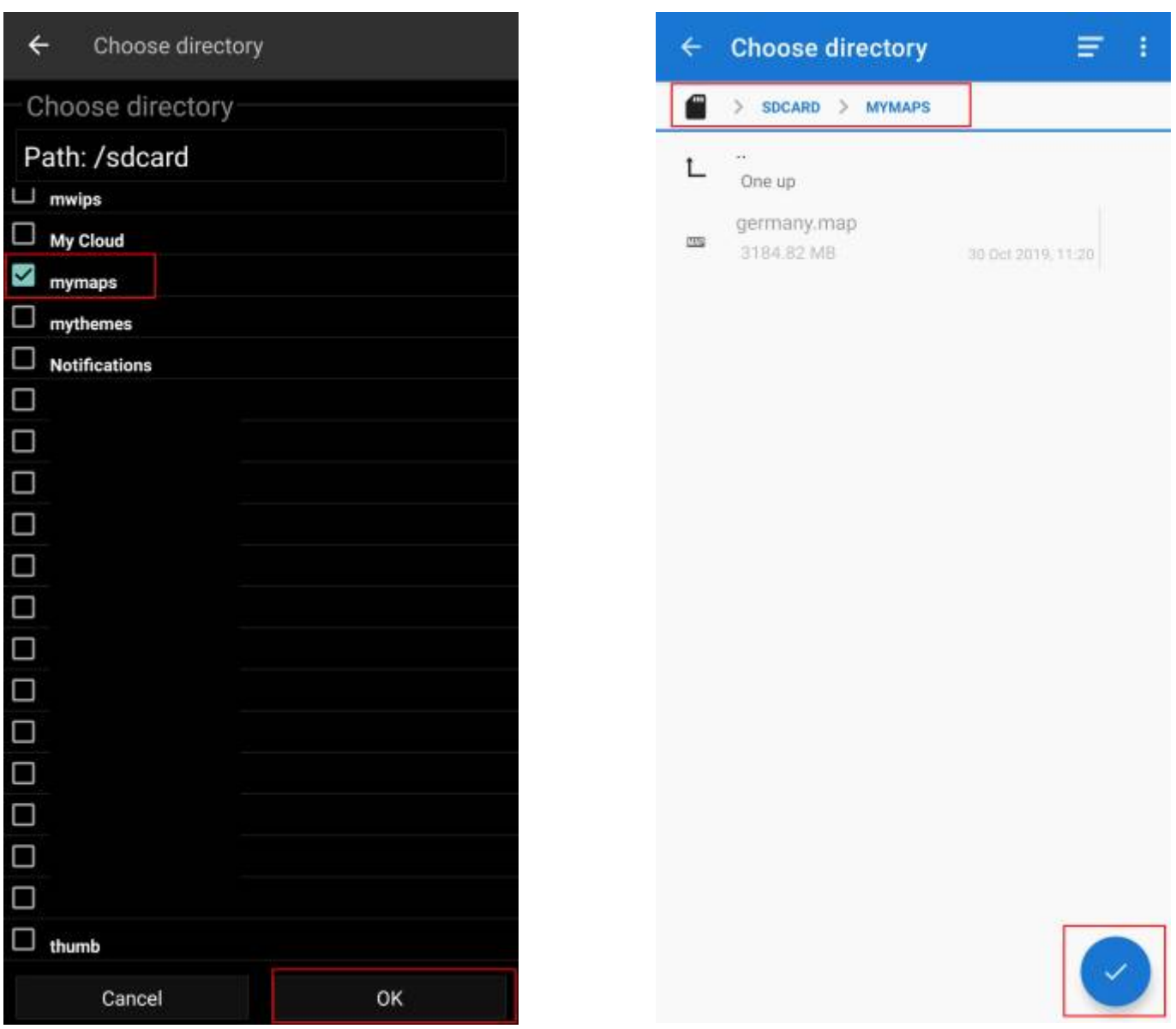

Als we in ons voorbeeld blijven, moet de directoryconfiguratie er als volgt uitzien in het menu aan het einde:

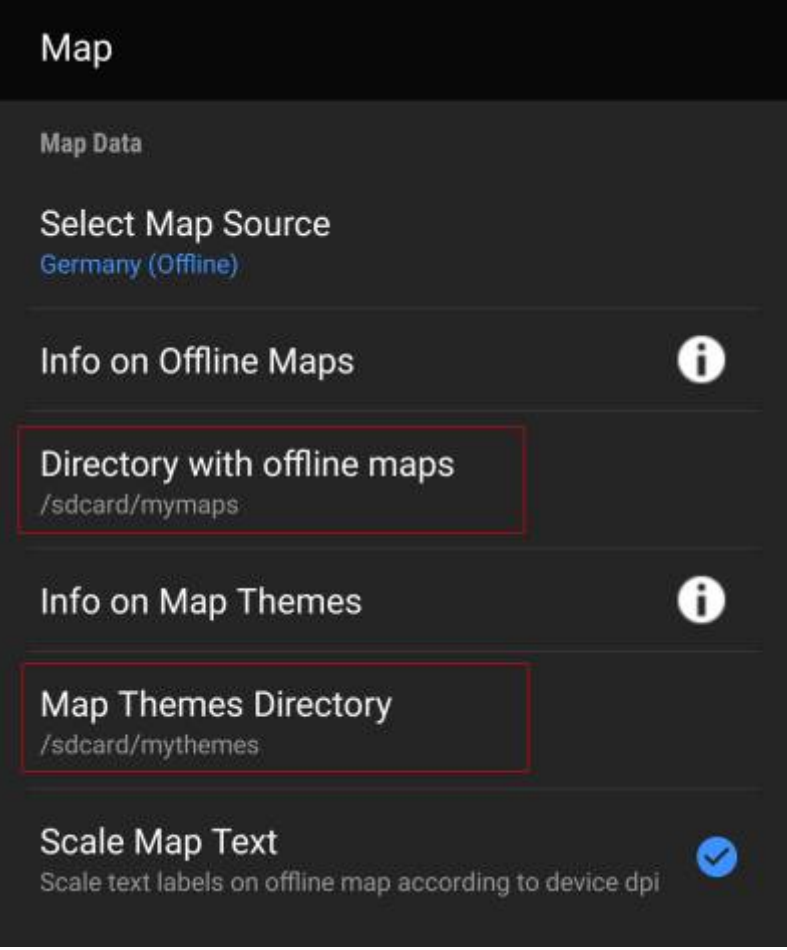

Nu ben je klaar om de kaartbestanden (en thema's) te gebruiken met c: geo.

### <span id="page-7-0"></span>**Usage**

After adding new maps/themes to the configured directories a restart of c:geo is needed to recognize the added files.

#### <span id="page-7-1"></span>**Using the map file**

If you correctly configured the directories, c:geo will now show all available offline map files in the map selection menu on your (live) map and in c:geo Menu → Settings → Map.

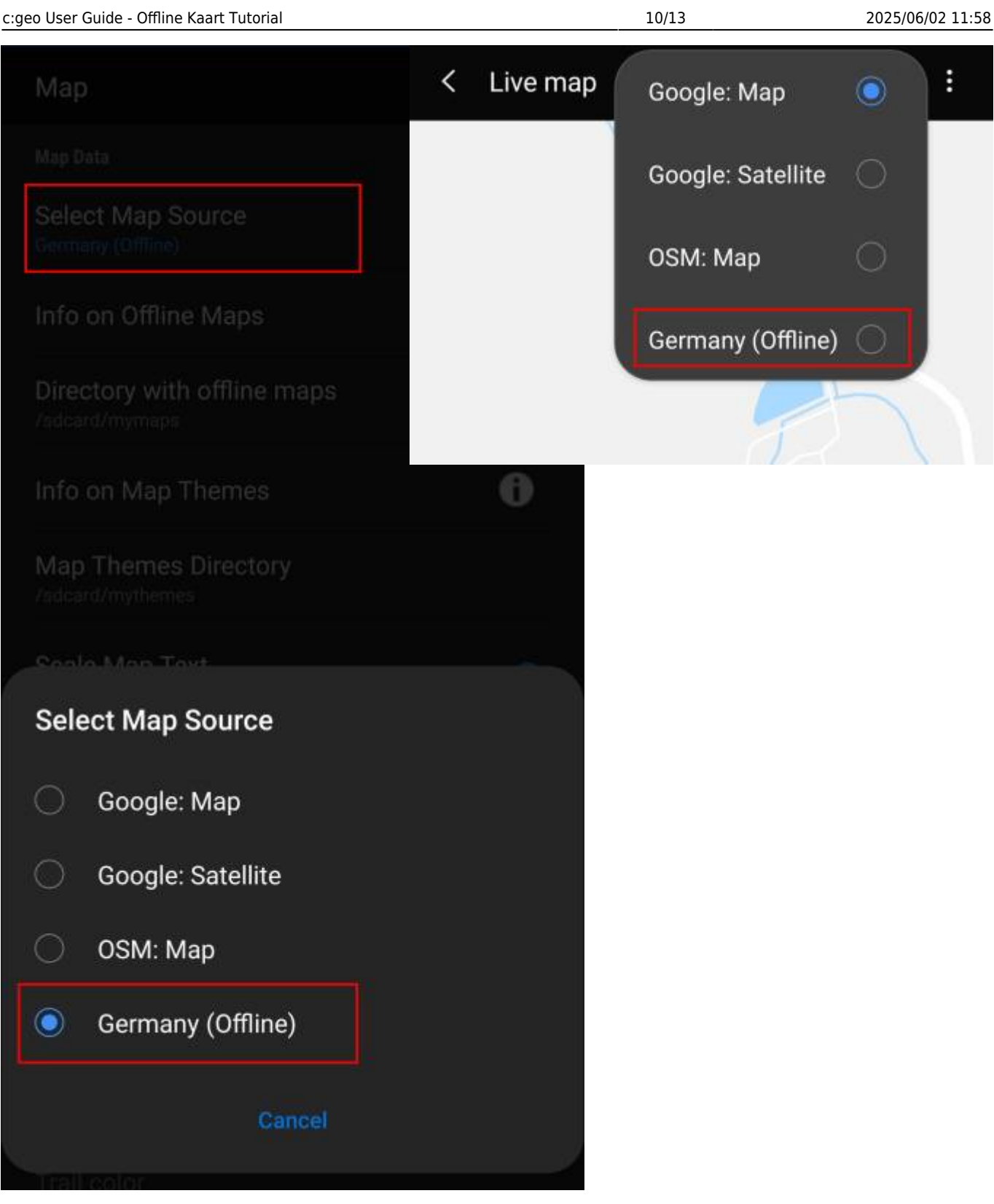

Once selected c:geo will continuously use this map file to render your map instead of using the online maps.

#### <span id="page-9-0"></span>**Using the theme**

After selecting the offline map file to be used, you can assign the theme, which shall be used to render the map.

This can be done in the menu of the (live) map using the menu option Select map theme. If you installed a theme alongside with your offline map, please make sure you select the corresponding theme here.

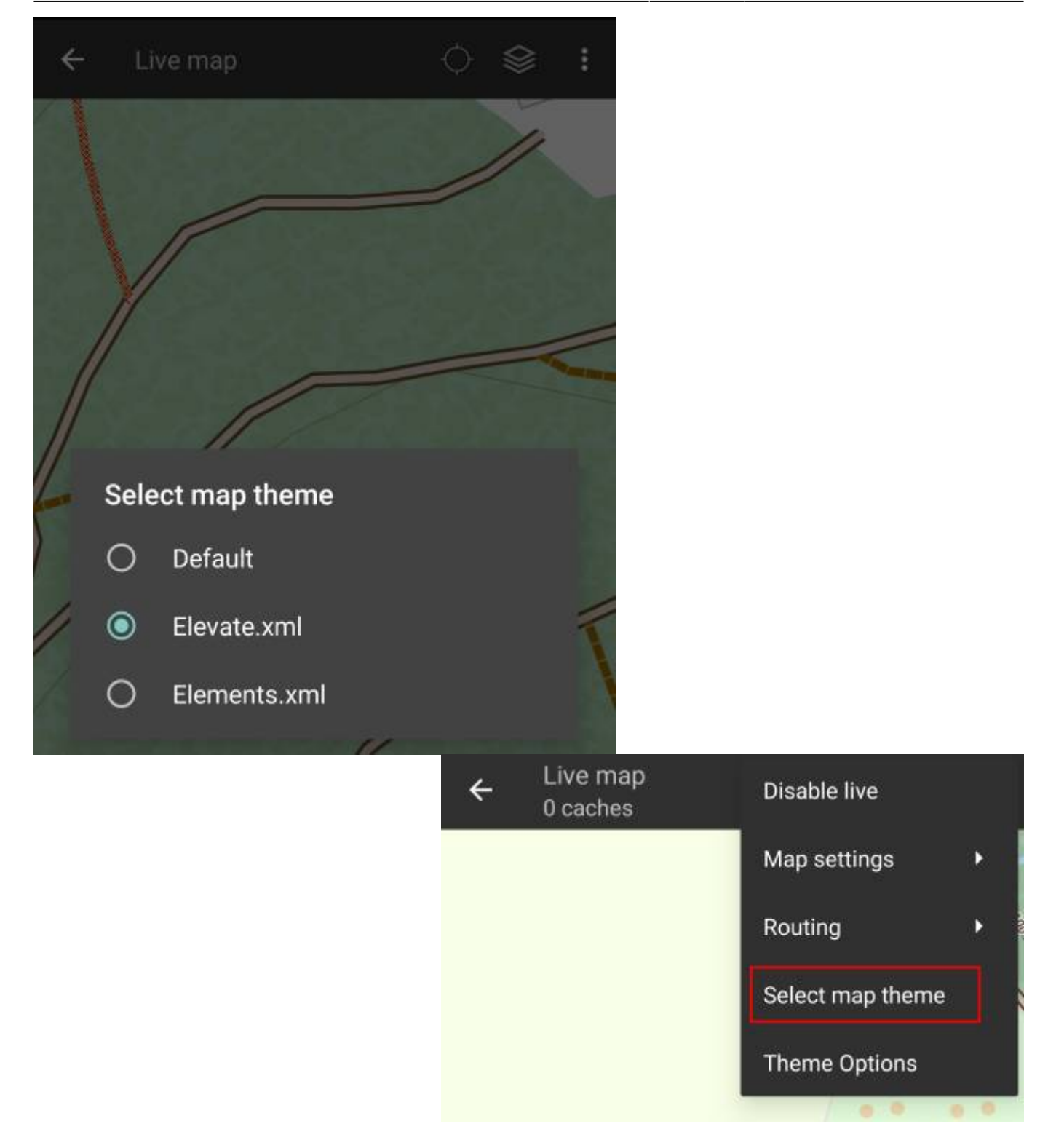

## <span id="page-10-0"></span>**Advanced theme options**

If you installed a theme, you can adjust and configure the visibility of certain map elements according to your need. You can find the related option in the (live) map menu under Theme Options.

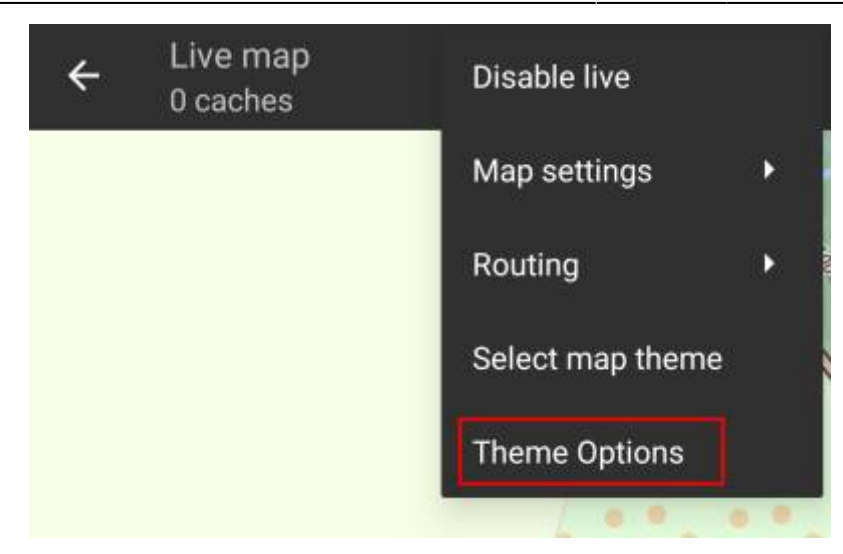

Here you can select a basic map style (e.g. Hiking, Cycling, Car) and customize it afterwards by enabling/disabling additional elements of the map.

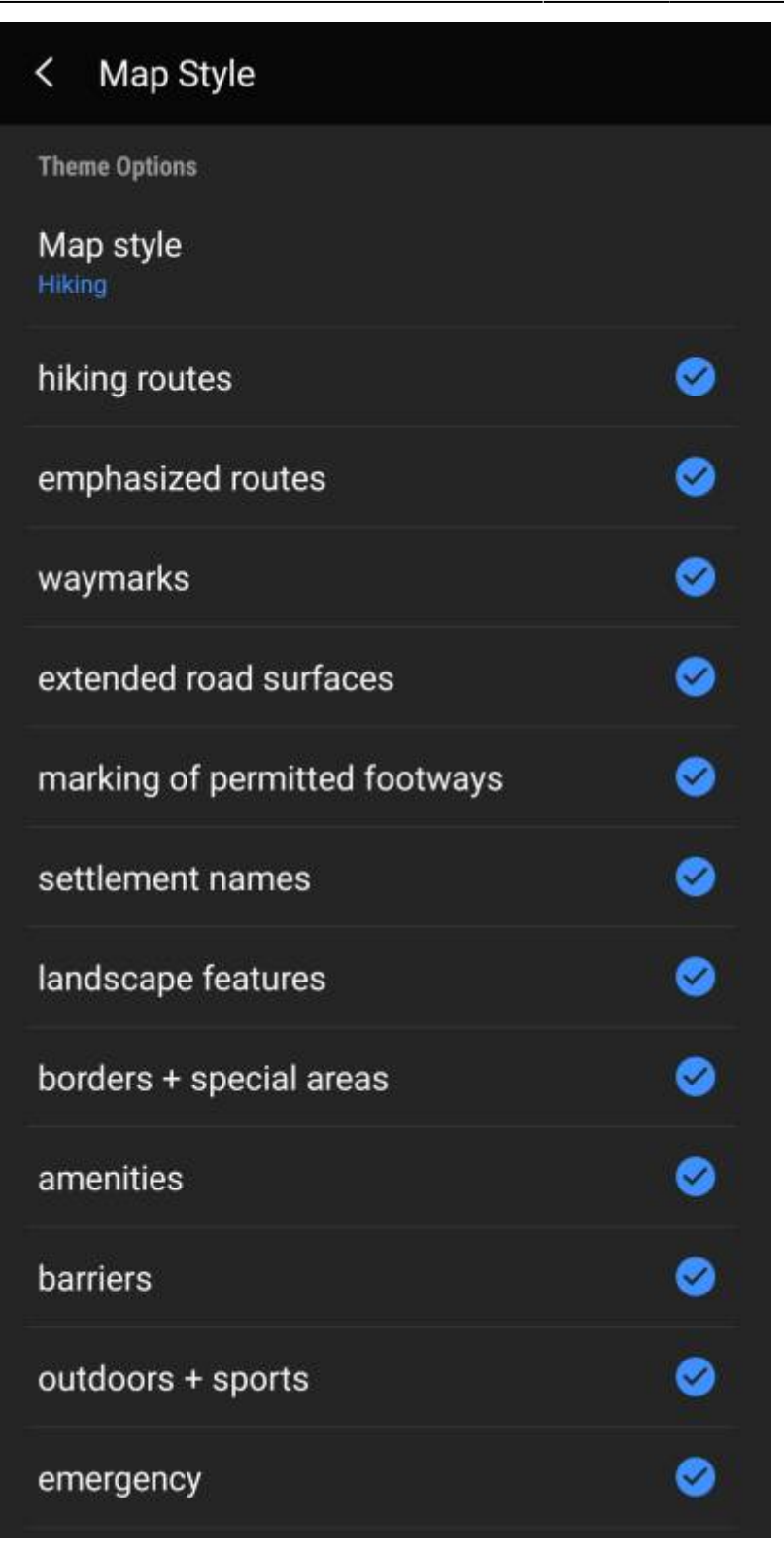

### <span id="page-12-0"></span>**Further reading on offline maps**

Link to some guides and tutorials made by c:geo users

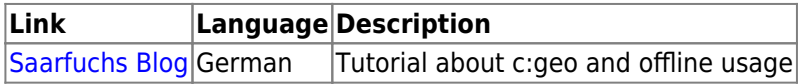